## **How to Submit Verification Documents in SIS in 5 Easy Steps**

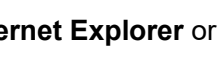

It's always best to use **It's always best to use If** internet Explorer or **Fig. 2** Firefox Mozilla. Google Chrome is not compatible.

**1.** Log into your [MyRCC](https://idp.my.vccs.edu/authenticationendpoint/login.do?commonAuthCallerPath=%2Fpassivests&forceAuth=false&passiveAuth=false&tenantDomain=carbon.super&wa=wsignin1.0&wct=2020-04-15T19%3A23%3A48Z&wctx=rm%3D0%26id%3Dpassive%26ru%3D%252fcas%252flogin%253fservice%253dhttps%25253A%25252F%25252Frcc.my.vccs.edu%25252Fadmin%25252Fsecured%25252F31%25252Fapi%25252Fauth%25253Furl%25253Dhttps%25253A%25252F%25252Frcc.my.vccs.edu%25252Fhome%25252F31&wtrealm=https%3A%2F%2Fsignin.my.vccs.edu%2F&sessionDataKey=dd427657-ab09-401c-94ff-2514f3eb149f&relyingParty=https%3A%2F%2Fsignin.my.vccs.edu%2F&type=passivests&sp=signin.my.vccs.edu&isSaaSApp=false&authenticators=BasicAuthenticator:LOCAL) account, then click on the **SIS** box to access your **Student Center**.

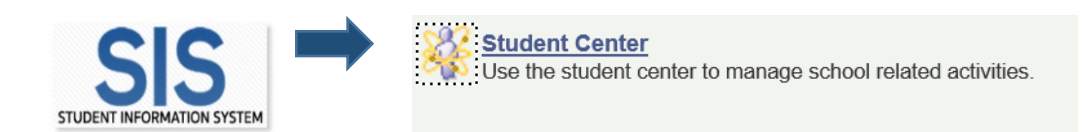

- **2.** View your **To Do List** which is located on the right side of the window.
- **3.** Click on the underlined to do list item to view the details and, if applicable, upload required documentation.

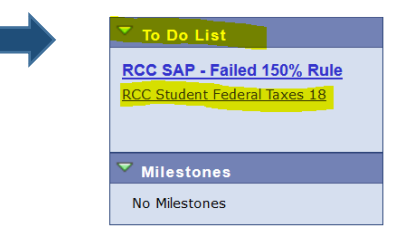

- **4.** To upload required documentation you must first save the document(s) on your computer and then upload them as an attachment by clicking the **upload file** button at the bottom of the page (**as shown in the picture below on the left**).
- **5.** Preview the file before you submit it to ensure it's the correct document and provides the information requested. Once your file has been submitted you will see the word "Received" in the upper right-hand corner. (**as shown in the picture on the right**).

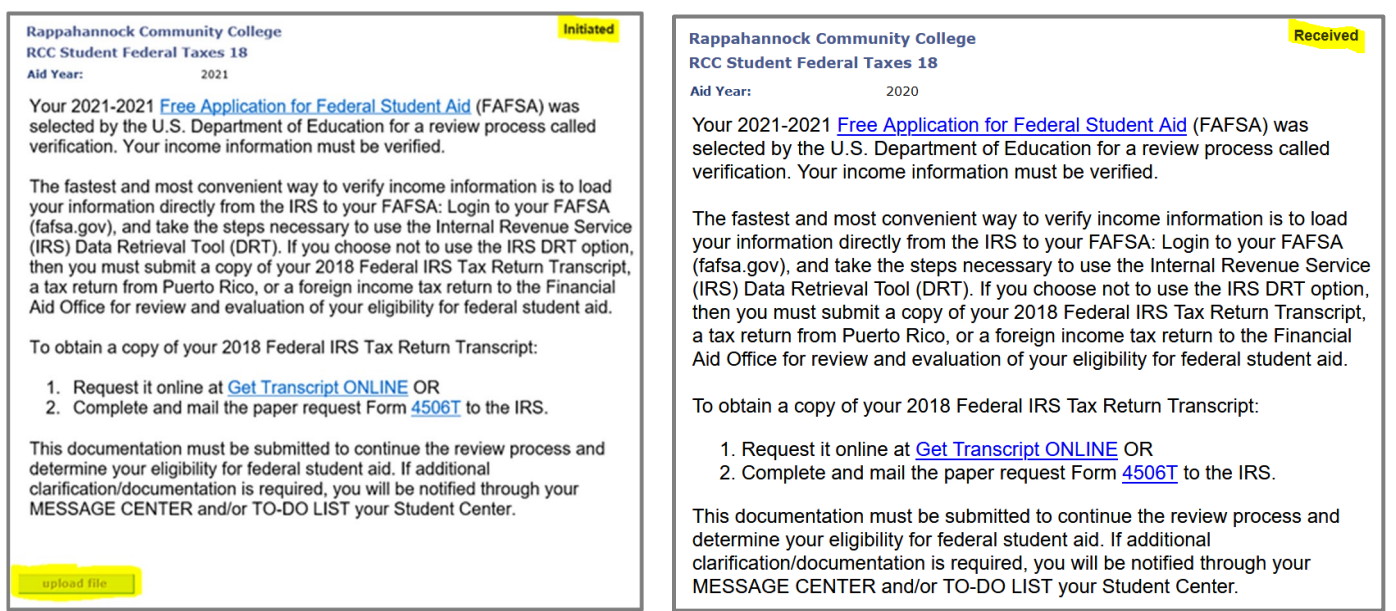

**Important:** It is your responsibility to check your To Do List regularly. **Failure to submit required documents will result in your financial aid award not being approved.** If you upload the incorrect documentation you will not be able to change it and will need to contact the Financial Aid Office, so a Financial Aid Specialist can reset this option for you. For assistance please call 804-758-6734 or send us an email to [financialaid@rappahannock.edu.](mailto:financialaid@rappahannock.edu)